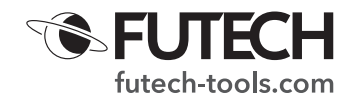

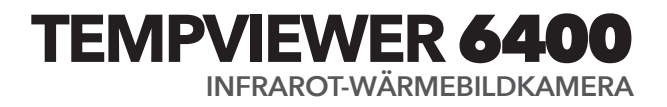

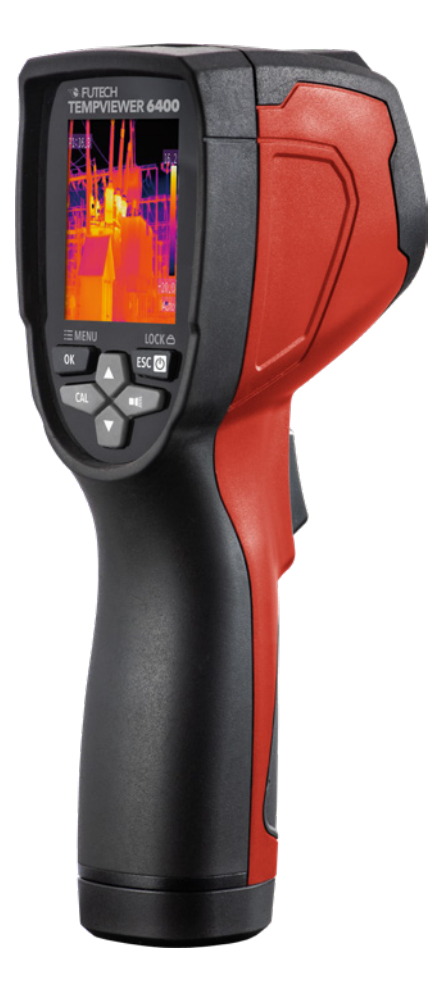

*Der Tempviewer 6400 ist eine tragbare Infrarot-Wärmebildkamera, die für die vorausschauende Wartung, die Fehlersuche und die Überprüfung von Geräten eingesetzt wird.*

*Wärmebilder werden auf dem Bildschirm angezeigt und können gespeichert werden.*

# **SICHERHEIT UND WARNHINWEISE**

Unsachgemäßer Gebrauch kann den Tempviewer 6400 beschädigen. Bitte lesen und verstehen Sie alle Informationen in diesem Handbuch vor der Verwendung.

Bitte lesen Sie die vollständigen Sicherheitshinweise in der mit diesem Gerät gelieferten Broschüre.

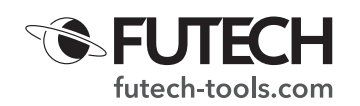

### **BESCHREIBUNG**

- 1. TFT-Farbdisplay
- 2. Menü/OK-Taste
- 3. Linke Taste/Kalibrieren (CAL)-Taste
- 4. Pfeil nach oben
- 5. Pfeil nach unten
- 6. Ein-Aus-/Zurück- (Esc-)/Sperrtaste
- 7. Rechte Taste/Taschenlampentaste
- 8. Batterieabdeckung
- 9. LED-Taschenlampe
- 10. Infrarot (IR) Bildgebungsobjektiv
- 11. Auslöser
- 12. Lanyard-Zugriff
- 13. LED-Anzeige zum Aufladen des Akkus
- 14. USB-Akkuladeschnittstelle
- 15. Micro-SD-Kartenschlitz
- 16. 5/8-Zoll-Stativanschluss
- A. Micro-SD-Kartensymbol
- B. Batterieanzeige
- C. Ablesung des heißen Temperaturpunkts
- D. Ablesung des kalten Temperaturpunkts
- E. Mittlerer Temperaturpunkt
- F. Niedrigster Temperaturpunkt
- G. Höchster Temperaturpunkt
- H. Bild-Halten-Symbol
- I. Ablesung des mittleren Temperaturpunkts
- J. Menü-Symbol
- K. Sperr-Symbol
- L. Aktuelle Temperatureinheit
- M. Szene mit niedriger Termperatur
- N. Palettenskala
- O. Szene mit hoher Termperatur
- P. Uhr
- Q. Aktuelle Emissionsgradeinstellung
- **STEUERTASTEN UND AUSLÖSER**

## Ein-Aus-/Zurück- (Esc-)/Sperrtaste [6]

- Für > 2 Sek. gedrückt halten, um den Tempviewer 6400 ein- oder auszuschalten.
- · Kurz drücken, um einen Menübildschirm zu verlassen
- · Wenn das Sperrsymbol [K] auf dem Bildschirm sichtbar ist, drücken Sie die Taste kurz, um den aktuellen Temperaturbereich der Szene zu sperren.

## OK/Menü-Taste [2]

- · Kurz drücken, um auf das Einstellungsmenü zuzugreifen.
- Zum Bestätigen, Bearbeiten oder Speichern kurz drücken (wenn das Speichern-Symbol im linken unteren Teil des Bildschirms sichtbar ist).

## Navigationspfeil nach oben [4] und unten [5]

· Ermöglicht das Scrollen im Einstellungsmenü

## Rechte Taste/Taschenlampentaste [9]

- · Für ca. 2 Sek. gedrückt halten, um die Taschenlampe Tempviewer 6400 einoder auszuschalten.
- · Wenn das Menü aktiviert ist, drücken Sie kurz zur Bestätigung.

## Linke Taste/Kalibrieren (CAL)-Taste [3]

- · Kurz drücken, damit der Auslöser das Bild zurücksetzt.
- · Wenn das Menü aktiviert ist, drücken Sie kurz, um einen Schritt zurück zu gehen.

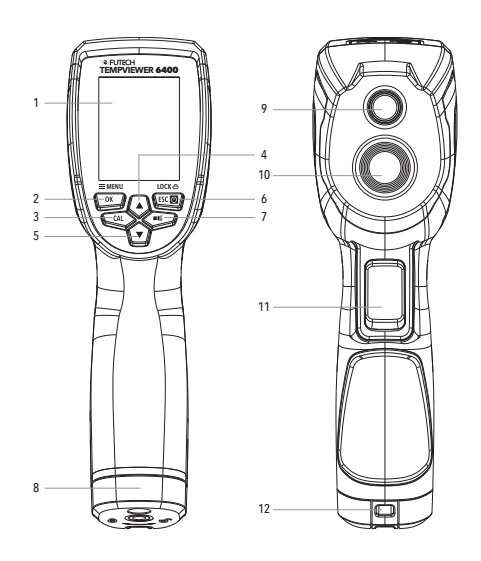

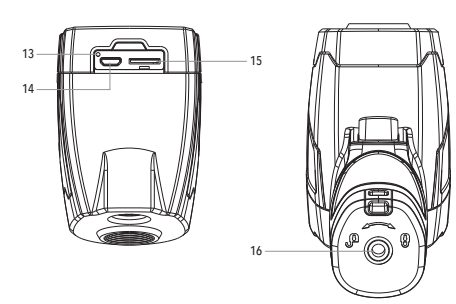

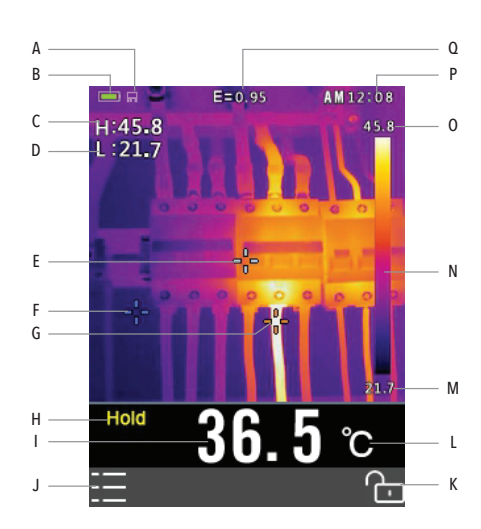

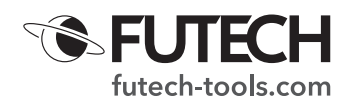

#### **BETRIEB**

#### **SCHALTEN SIE DEN TEMPVIEWER 6400 EIN**

- · Halten Sie die Power-Taste [6] ca. 2 Sek. lang gedrückt, um das Gerät einzuschalten.
- · Wenn der Akku ausreichend geladen ist, zeigt der Tempviewer 6400 den Startbildschirm an. Der Startbildschirm wird so lange angezeigt, bis der Auslöser das Bild zurücksetzt.
- · Nach der Startphase zeigt das Gerät ein Echtzeit-Infrarot-Wärmebild zusammen mit einer Infrarot-Temperaturmessung an.

## **SZENE SPERREN/ENTSPERREN TEMPERATUR-LEVEL-SPANNE**

Das Gerät ist eine echte 80x80-Pixel-Wärmebildkamera. Um das Problem der Objekttemperatur besser in den Griff zu bekommen, können Sie die aktuelle Szenentemperatur sperren.

Wenn die Temperatur höher ist als die Sperrtemperatur, ist die entsprechende Farbe weiß. Wenn die Temperatur niedriger ist als die Sperrtemperatur, ist die entsprechende Farbe schwarz.

- · Richten Sie das Gerät auf ein Objekt oder einen Bereich von Interesse
- · Drücken Sie kurz die Sperrtaste [6], um die Temperatur zu sperren. Die Hintergrundfarbe der Skala der Temperaturmesspalette [N] wird grau.
- · Drücken Sie die Sperrtaste [6] erneut kurz, um den Szenentemperaturbereich zu entsperren.

### **BILDER AUFNEHMEN/SPEICHERN**

Legen Sie die mitgelieferte Micro-SD-Karte in den Micro-CD-Kartenschlitz [15] ein, wenn Sie Bilder speichern möchten. Das Micro-SD-Kartensymbol [A] wird angezeigtr, wenn eine Karte eingelegt ist.

- · Richten Sie das Gerät auf ein Objekt oder einen Bereich von Interesse.
- · Drücken Sie kurz den Auslöser [11], um das Bild aufzunehmen. Das angezeigte Bild wird eingefroren. Auf dem Bildschirm wird das HOLD-Symbol [H] angezeigt.

· Wenn Sie das Bild speichern möchten, wählen Sie Speichern mit der Schaltfläche OK [2]. Das Bild wird auf der Micro-SD-Karte gespeichert. ODER: Wenn Sie das aktuelle Bild nicht speichern wollen, drücken Sie den Auslöser noch einmal kurz.

In beiden Fällen wird das Bild freigegeben.

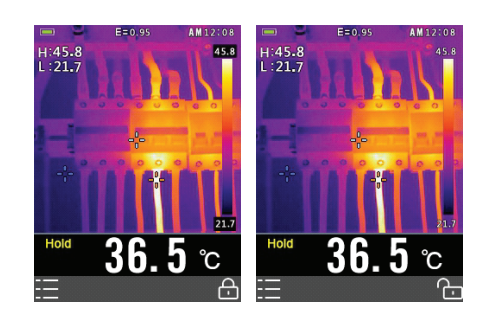

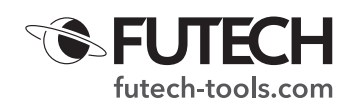

### **EINSTELLUNGSMENÜ**

### *So verwenden Sie das Einstellungsmenü*

Drücken Sie die Menü-/OK-Taste [2], um das Einstellungsmenü zu öffnen. Drücken Sie die Pfeiltaste nach oben [4] oder die Pfeiltaste nach unten [5], um das

Menüelement auszuwählen, das Sie ändern möchten Drücken Sie die OK-Taste [2], um das Untermenü aufzurufen oder den Fokus auf das aktuell ausgewählte Element zu setzen. Verwenden Sie die linke Kalibri-

erungs-Taste (CAL) [3], um zum vorherigen Menü zurückzukehren. Wenn Sie das Menü verlassen möchten, drücken Sie die Ein-Aus-/Zurück- (Esc-)/ Sperrtaste [6]

#### **PALETTENMODUS**

Für die Anzeige des Wärmebilds können Sie zwischen 5 Farbpaletten wählen.

- · Navigieren Sie im Einstellungsmenü zur Option "Palette".
- · Durch Drücken der OK-Taste [2] können Sie zwischen den 5 vorgeschlagenen Paletten wählen.

## **TEMPERATUREINHEIT**

Der Tempviewer 6400 kann Temperaturen in °C, °F und K anzeigen.

- · Navigieren Sie im Einstellungsmenü zur Option "Temperatureinheit" und drücken Sie zur Auswahl die OK-Taste [2].
- · Verwenden Sie den Pfeil nach oben [4] oder nach unten [5], um zwischen den verfügbaren Einheiten zu wählen
- · Bestätigen Sie Ihre gewählte Einheit durch Drücken der OK-Taste [2].

### **MESSUNG**

Der Tempviewer 6400 zeigt standardmäßig den höchsten [G] und niedrigsten [F] Temperaturpunkt an. Wenn Sie möchten, können Sie einen oder beide dieser Punkte deaktivieren.

- · Navigieren Sie im Einstellungsmenü zur Option "Messung" und drücken Sie zur Auswahl die OK-Taste [2].
- · Navigieren Sie im Untermenü zu dem Punkt, den Sie (de-)aktivieren möchten und bestätigen Sie mit der OK-Taste [2]. Der Schalter wechselt von EIN auf AUS oder umgekehrt.

## **EMISSIONSGRAD**

Die Menge der von einem Objekt abgestrahlten Infrarotenergie ist proportional zur Temperatur des Objekts und der Fähigkeit des Materials, Energie abzustrahlen. Diese Fähigkeit bezieht sich auf den "Strahlungskoeffizienten" oder "Emissionsgrad". Der Emissionsgrad ist das Verhältnis der durchschnittlichen Emissionsleistung zu einem schwarzen Strahler bei gleicher Temperatur. Die Emission ist für Materialien zwischen 0,10 und 1,00. Materialien mit niedrigem Emissionsgrad (< 0,60) geben wenig Energie ab, typisch für Materialien mit glänzender, heller Oberfläche (z. B. Metalle). Materialien mit hohem Emissionsgrad (> 0,90) strahlen viel Energie ab, typisch für matte, dunkle Bereiche. Je niedriger der Emissionsgrad, desto schwieriger ist eine genaue Messung. (Überprüfen Sie die Emissionsgradtabelle).

Die meisten (90 % der typischen Anwendungen) organischen Materialien und lackierten oder oxidierten Oberflächen haben einen Emissionsgrad von 0,95 (im Gerät voreingestellt). Bei der Messung von glänzenden oder polierten Metalloberflächen ergeben sich ungenaue Messwerte.

Zum Ausgleich können Sie die zu messende Fläche mit Abdeckband mit flacher schwarzer Farbe abdecken. Warten Sie, bis das Band die gleiche Temperatur wie das darunter liegende Material erreicht hat. Messen Sie die Temperatur des Abdeckbands oder der lackierten Oberfläche.

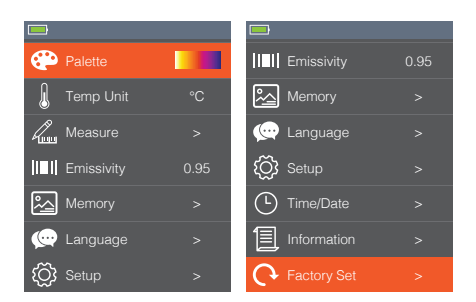

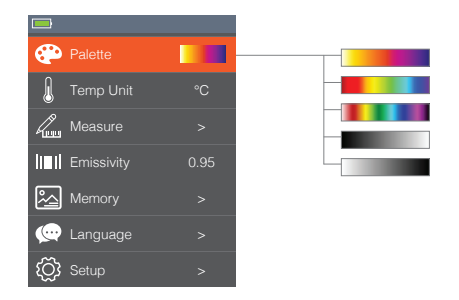

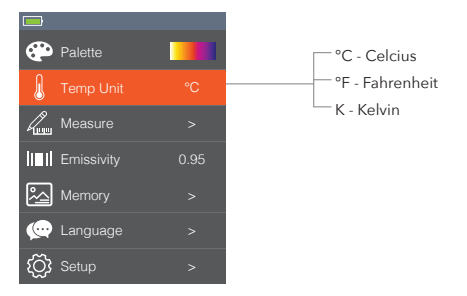

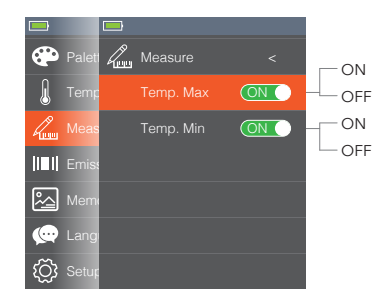

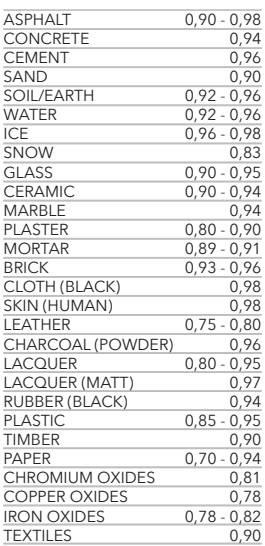

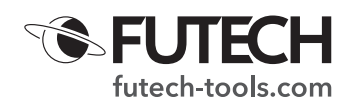

- · Navigieren Sie im Einstellungsmenü zur Option "Emissionsgrad" und drücken Sie zur Auswahl die OK-Taste [2].
- · Wählen Sie mit dem Pfeil nach oben [4] oder unten [5] den richtigen Emissionsgrad aus und bestätigen Sie mit der OK-Taste [2]

## **SPEICHER**

In diesem Teil des Menüs können Sie gespeicherte Bilder überprüfen oder löschen.

- · Navigieren Sie im Einstellungsmenü zur Option "Speicher" und drücken Sie zur Auswahl die OK-Taste [2].
	- · Navigieren Sie zu "Fotos löschen", wenn Sie alle gespeicherten Fotos auf der Speicherkarte löschen möchten, und drücken Sie die OK-Taste [2]. Wenn Sie ein einzelnes Bild löschen möchten, sehen Sie bitte im Untermenü "Fotobearbeitung" im Speicher nach.

Markieren Sie mit der Links- [3] und Rechts-Taste [7] "JA" in Rot und drücken Sie die OK-Taste [2], um alle gespeicherten Bilder zu löschen. (Durch Drücken der OK-Taste [2] mit rot markiertem "NEIN" gelangen Sie zurück in das Speicher-Untermenü.

· Navigieren Sie zu "Fotobewertung", wenn Sie das gespeicherte Bild anzeigen möchten, und bestätigen Sie mit OK. Das zuletzt gespeicherte Bild wird auf dem Bildschirm angezeigt.

Verwenden Sie die Tasten Links [3] und Rechts [7], um zwischen allen gespeicherten Bildern zu navigieren.

Wenn Sie ein einzelnes Bild löschen möchten, navigieren Sie zu diesem Bild und drücken Sie die OK-Taste [2]. Unten rechts auf dem Bildschirm wird "Löschen" angezeigt.

Drücken Sie die OK-Taste [2] zum Löschen und bestätigen Sie, indem Sie "JA" mit der linken [3] und rechten [7] Taste rot markieren und die OK-Taste [2] drücken.

(Durch Drücken der OK-Taste [2] mit rot markiertem "NEIN" gelangen Sie zurück zum ausgewählten Foto.

#### **SPRACHE**

Die Standardsprache des Tempviewer 6400 ist Englisch. Mehrere Sprachen sind verfügbar.

- Navigieren Sie im Einstellungsmenü zur Option "Sprache" und drücken Sie zur Auswahl die OK-Taste [2].
- · Wählen Sie mit dem Pfeil nach oben [4] oder unten [5] die gewünschte Sprache aus und bestätigen Sie mit der OK-Taste [2].

#### **EINRICHTUNG**

In diesem Teil des Menüs können Sie die Helligkeit des Bildschirms wählen und die automatische Abschaltung (de-)aktivieren.

- Navigieren Sie im Einstellungsmenü zur Option "Sprache" und drücken Sie zur Auswahl die OK-Taste [2].
	- Navigieren Sie zu "Helligkeit", wenn Sie die Helligkeit des Bildschirms ändern möchten und drücken Sie die OK-Taste [2].
	- Wählen Sie mit dem Pfeil nach oben [4] oder unten [5] die gewünschte Helligkeit aus und bestätigen Sie mit der OK-Taste [2].
	- · Navigieren Sie zu "Automatische Abschaltung", wenn Sie möchten, dass sich das Gerät nach einer bestimmten Zeit automatisch ausschaltet (um den Akku zu schonen) und drücken Sie die OK-Taste [2].

Wählen Sie mit dem Pfeil nach oben [4] oder unten [5] die gewünschte Zeit für die automatische Abschaltung aus und bestätigen Sie mit der OK-Taste [2].

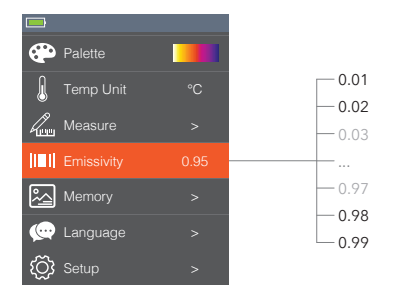

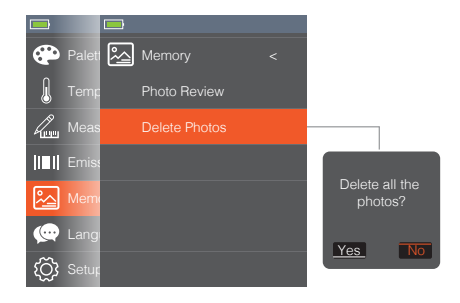

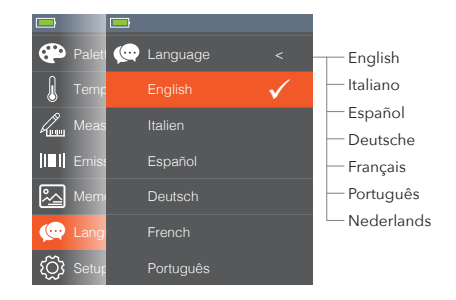

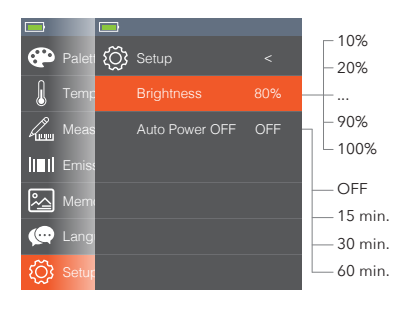

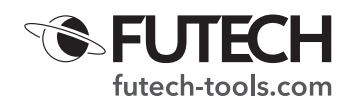

## **UHRZEIT/DATUM**

- · Navigieren Sie im Einstellungsmenü zur Option "Uhrzeit/Datum" und drücken Sie zur Auswahl die OK-Taste [2].
- · Gehen Sie mit dem Pfeil nach oben [4] oder unten [5] zu dem Teil der Uhrzeit/ des Datums, den Sie anpassen möchten und bestätigen Sie mit der OK-Taste [2].
- · Wählen Sie mit dem Pfeil nach oben [4] oder unten [5] den richtigen Wert aus und bestätigen Sie mit der OK-Taste [2].
- · Wiederholen Sie die vorherigen beiden Schritte, um Uhrzeit/Datum vollständig einzustellen.

Stellen Sie den 24-Stunden-Schalter auf EIN, um die 24-Stunden-Zählung zu verwenden. Wenn Sie diesen Schalter auf AUF stellen, wird die Zeit in 12-Stunden-Zählung mit den Bezeichnungen AM oder PM angezeigt.

## **INFORMATIONEN**

In diesem Teil des Menüs können Sie die Software- und Handware-Version dieses Tempviewer 6400 einsehen.

· Navigieren Sie im Einstellungsmenü zur Option "Informationen" und drücken Sie zur Auswahl die OK-Taste [2].

#### **WERKSEINSTELLUNGEN**

Es ist möglich, alle Einstellungen auf die Werkseinstellungen zurückzusetzen.

- · Navigieren Sie im Einstellungsmenü zur Option "Werkseinstellungen" und drücken Sie zur Auswahl die OK-Taste [2].
- Markieren Sie mit den Tasten Links [3] und Rechts [7] rot "JA" und drücken Sie die OK-Taste [2], um alle Einstellungen auf die Werkseinstellungen zurückzusetzen.

(Durch Drücken der OK-Taste [2] mit rot markiertem "NEIN" gelangen Sie zurück zum Menü.

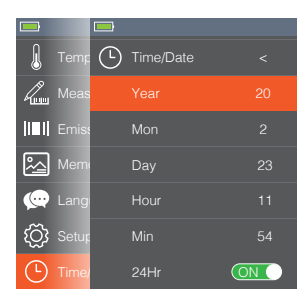

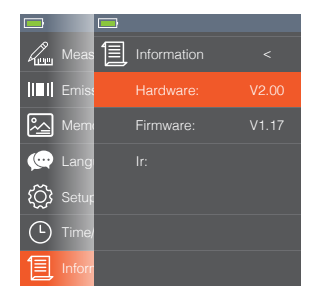

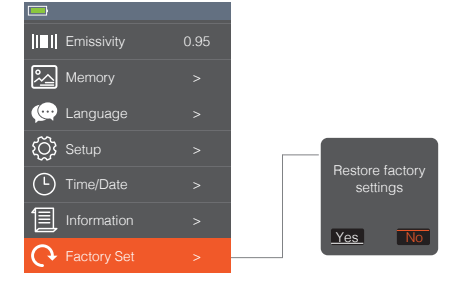

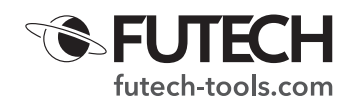

# **TECHNISCHE DATEN**

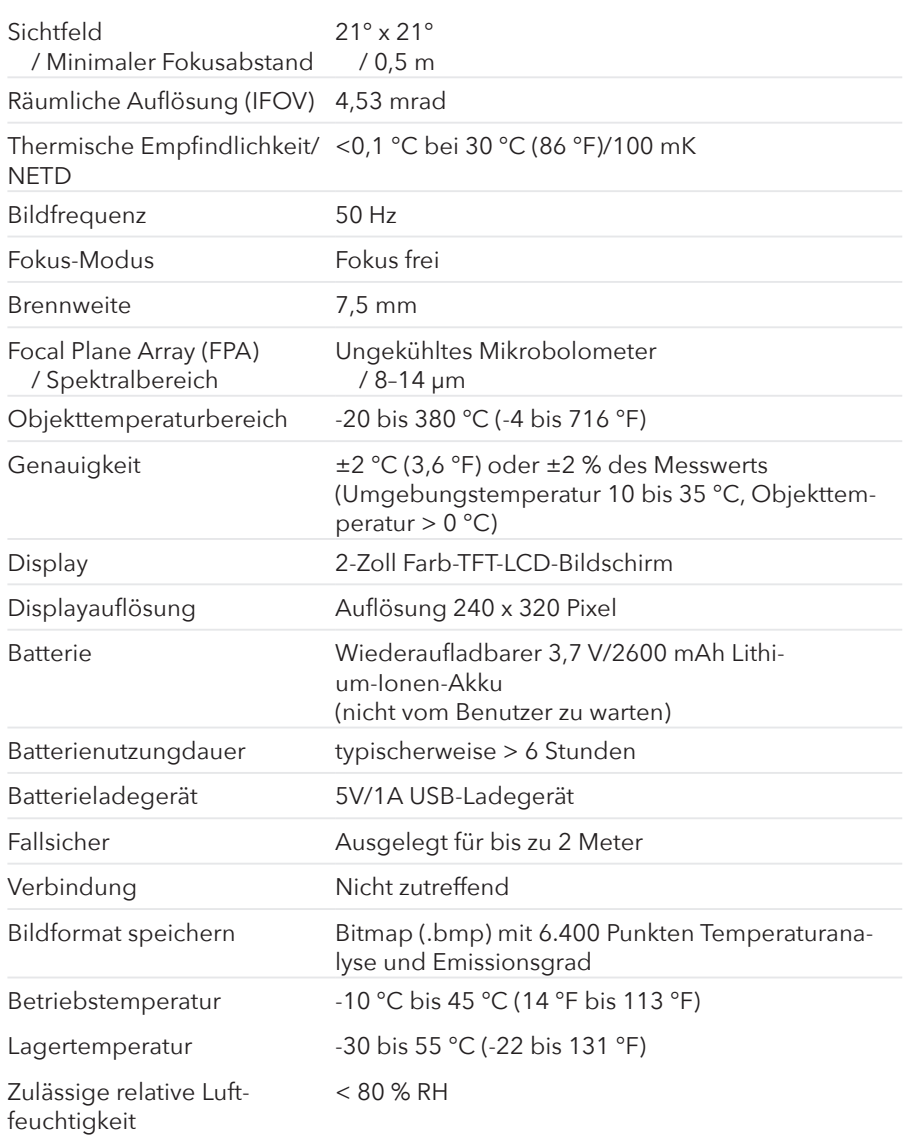

Futech ist eine eingetragene Marke von Laseto NV, Belgien.

Futech erklärt, dass der Tempviewer 6400 den folgenden Standards entspricht:

- · EN 62479:2010
- · Entwurf EN 301 489-1 V2.2.0 (2017-03)
- · Entwurf EN 301 489-17 V3.2.0 (2017-03)
- · EN 61000-6-3:2007+A1:2011+AC:2012,
- · EN 61000-6-1:2007
- · EN 61326-1:2013
- · EN 61326-2-2:2013
- · EN 300 328 V2.1.1 (2016-11)

gemäß den Bestimmungen der Richtlinien: · Funkanlagenrichtlinie 2014/53/EU

Getestet von Bureau Veritas Shenzen Co., Ltd., Dongguan Branch, Guangdong 523942, China Zertifikatsnummer SE180212N010 (19. März 2018), RM180212N010 (19. März 2018), CE180212N010 (19. März 2018), RE180212N010 (Mär. 19, 2018).

 $\epsilon$